# **Vostro 16 5630**

Configuration et spécifications

**Modèle réglementaire: P117F Type réglementaire: P117F006 Octobre 2022 Rév. A00**

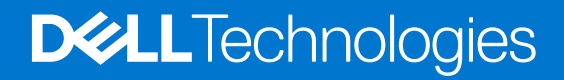

#### Remarques, précautions et avertissements

**REMARQUE :** Une REMARQUE indique des informations importantes qui peuvent vous aider à mieux utiliser votre produit.

**PRÉCAUTION : ATTENTION vous avertit d'un risque de dommage matériel ou de perte de données et vous indique comment éviter le problème.**

**AVERTISSEMENT : un AVERTISSEMENT signale un risque d'endommagement du matériel, de blessure corporelle, voire de décès.**

© 2022-2023 Dell Inc. ou ses filiales. Tous droits réservés. Dell Technologies, Dell et les autres marques sont des marques de Dell Inc. ou de ses filiales. Les autres marques peuvent être des marques de leurs détenteurs respectifs.

# Table des matières

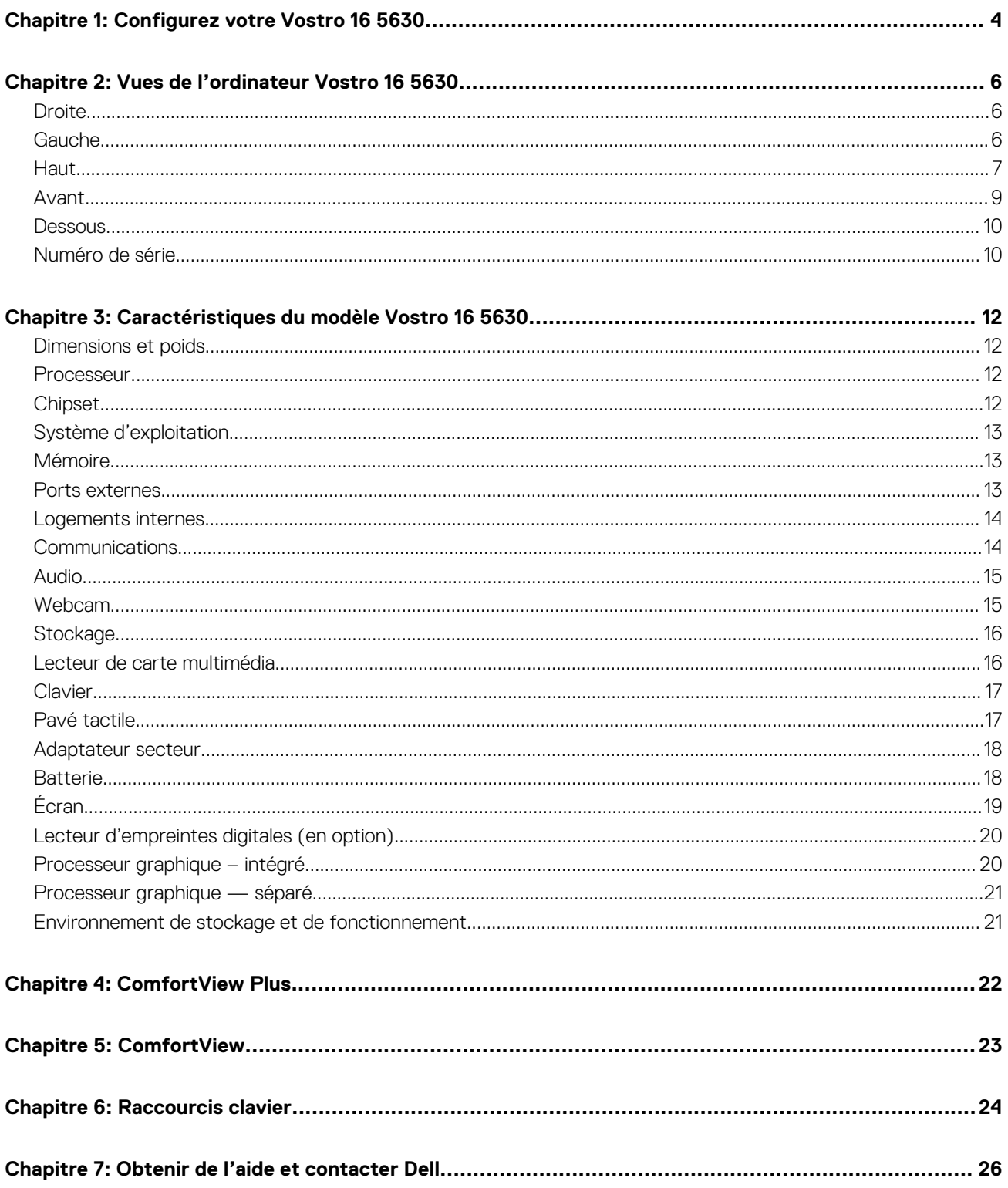

# **Configurez votre Vostro 16 5630**

**1**

<span id="page-3-0"></span>**REMARQUE :** En fonction de la configuration que vous avez commandée, les images présentées dans ce document peuvent être différentes de votre ordinateur.

1. Branchez l'adaptateur secteur et appuyez sur le bouton d'alimentation.

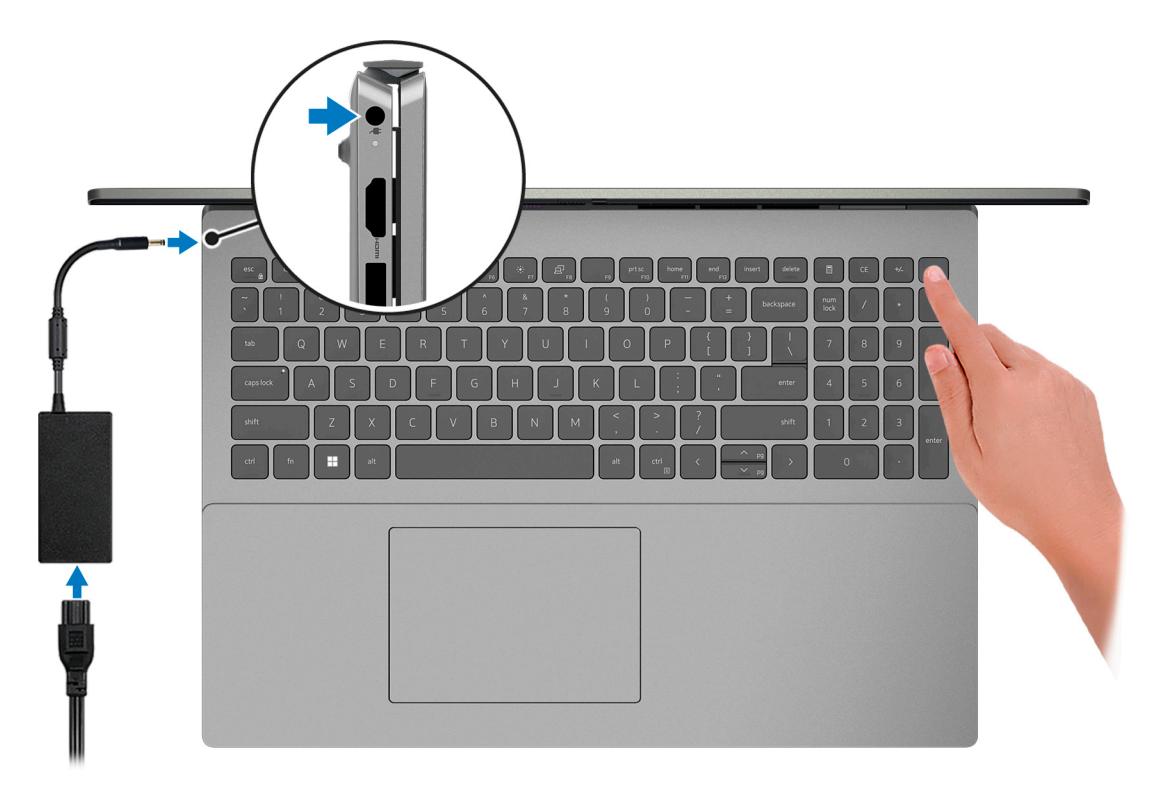

**REMARQUE :** Pour préserver la batterie, celle-ci peut passer en mode d'économie d'énergie. Connectez l'adaptateur secteur et appuyez sur le bouton d'alimentation pour allumer l'ordinateur.

2. Terminez la configuration du système d'exploitation.

Suivez les instructions qui s'affichent à l'écran pour terminer la configuration. Lors de la configuration, Dell recommande les étapes suivantes :

- Connectez-vous à un réseau pour obtenir les mises à jour Windows.
	- **REMARQUE :** Si vous vous connectez à un réseau sans fil sécurisé, saisissez le mot de passe d'accès au réseau sans fil lorsque vous y êtes invité.
- Si vous êtes connecté à Internet, connectez-vous avec un compte Microsoft ou créez-en un. Si vous n'êtes pas connecté à Internet, créez un compte hors ligne.
- Dans l'écran **Support et protection**, entrez vos coordonnées.
- 3. Repérez et utilisez les applications Dell depuis le menu Démarrer de Windows (recommandé).

#### **Tableau 1. Localisez les applications Dell**

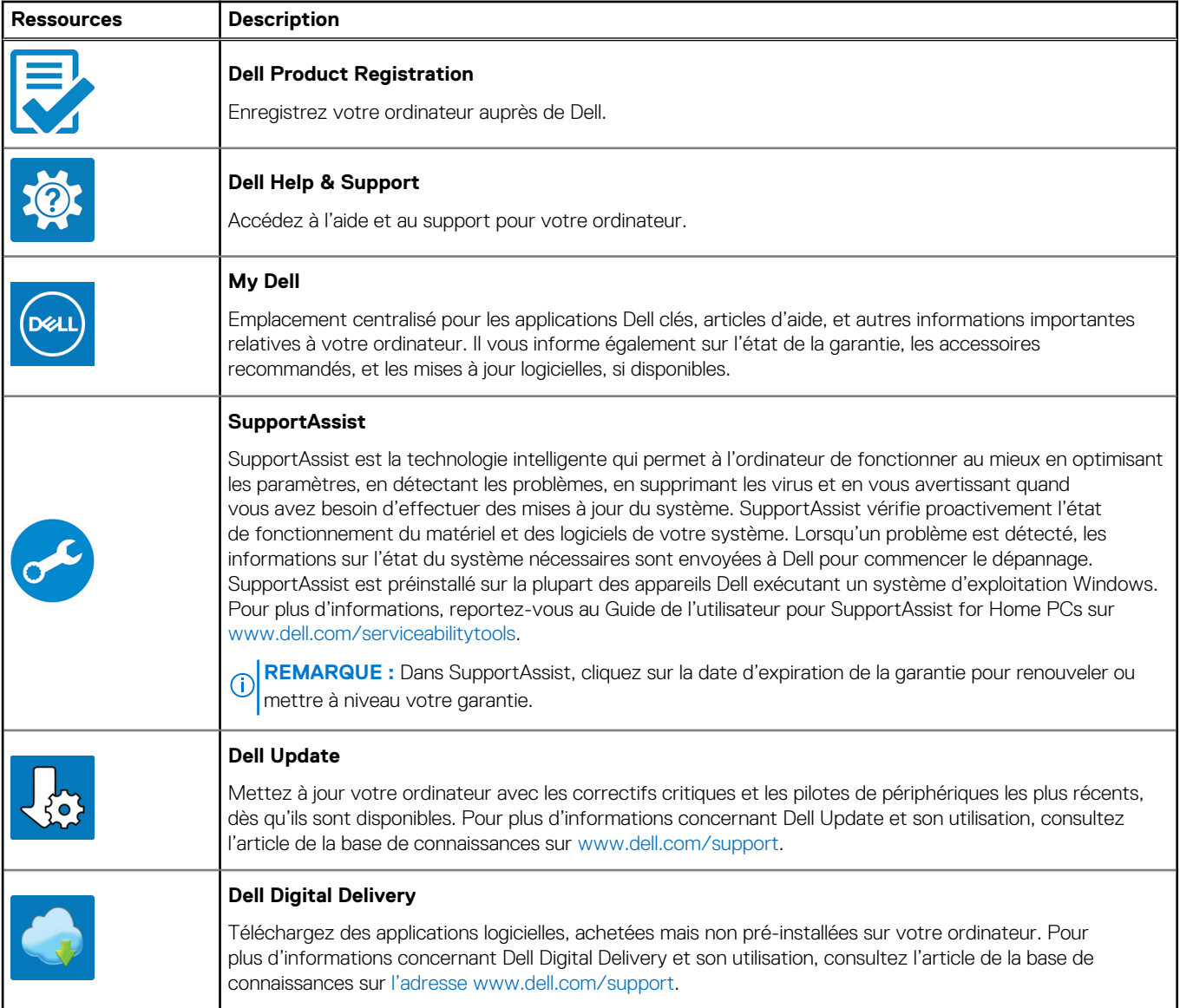

# **Vues de l'ordinateur Vostro 16 5630**

### <span id="page-5-0"></span>**Droite**

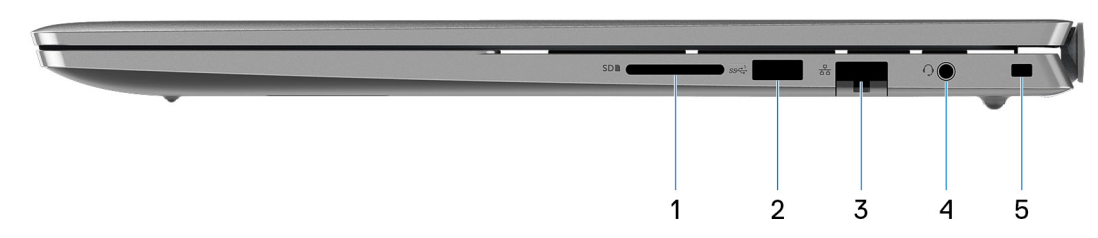

#### 1. **Logement de carte SD**

Permet de lire et d'écrire sur la carte SD. L'ordinateur prend en charge les types de cartes suivants :

- SD (Secure Digital)
- SDHC (Secure Digital High Capacity)
- SDXC (Secure Digital Extended Capacity)

#### 2. **Port USB 3.2 Gen 1**

Connectez des appareils tels que des appareils de stockage externe et des imprimantes. Bénéficiez de vitesses de transfert de données allant jusqu'à 5 Gbit/s.

#### 3. **Port réseau**

Permet de connecter un câble Ethernet (RJ-45) d'un routeur ou d'un modem large bande pour accéder au réseau ou à Internet, avec un taux de transfert de 10/100/1 000 Mbit/s.

#### 4. **Prise jack audio universelle**

Permet de connecter des écouteurs ou un casque (combiné écouteurs/microphone).

#### 5. **Logement pour câble de sécurité (en forme de biseau)**

Permet d'attacher un câble de sécurité pour empêcher les déplacements non autorisés de votre ordinateur.

## **Gauche**

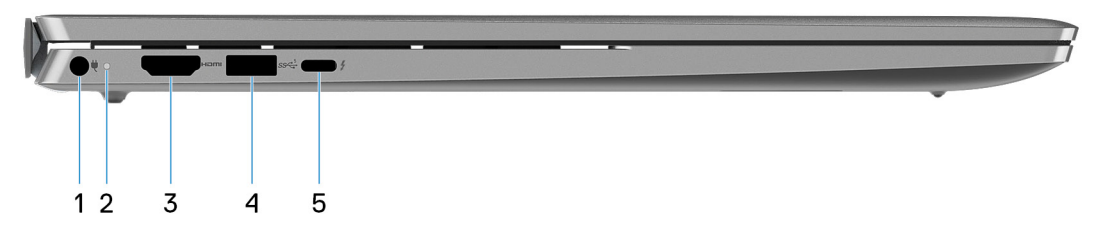

#### 1. **Port de l'adaptateur d'alimentation**

Permet de brancher un adaptateur secteur pour alimenter l'ordinateur en courant électrique et recharger la batterie.

#### 2. **Voyant d'état de la batterie et de l'alimentation**

Indique l'état de l'alimentation et de la batterie de l'ordinateur.

<span id="page-6-0"></span>Blanc fixe : l'adaptateur secteur est connecté et la batterie est en train de se recharger.

Orange fixe : le niveau de charge de la batterie est faible ou critique.

Éteint : la batterie est complètement chargée.

**REMARQUE :** Sur certains ordinateurs, le voyant d'état de la batterie et de l'alimentation est également utilisé pour les diagnostics. Pour plus d'informations, consultez la section *Dépannage* du *Manuel de maintenance* de votre ordinateur.

#### 3. **Port HDMI 1.4**

Connectez un téléviseur, un écran externe ou un autre périphérique avec un port d'entrée HDMI. Fournit une sortie vidéo et audio.

#### 4. **Port USB 3.2 Gen 1**

Connectez des appareils tels que des appareils de stockage externe et des imprimantes. Bénéficiez de vitesses de transfert de données allant jusqu'à 5 Gbit/s.

#### 5. **Port Thunderbolt 4.0 avec Power Delivery et DisplayPort**

Prend en charge les ports DisplayPort 1.4, Thunderbolt 4.0 et vous permet aussi de vous connecter à un écran externe à l'aide d'une carte vidéo. Fournit un taux de transfert de données allant jusqu'à 40 Gbit/s pour Thunderbolt 4.0.

- **REMARQUE :** Vous pouvez connecter une station d'accueil Dell aux ports Thunderbolt 4.0. Pour plus d'informations, consultez l'article de la base de connaissances sur [www.dell.com/support.](https://www.dell.com/support/)
- **REMARQUE :** Un adaptateur USB-C pour DisplayPort (vendu séparément) est obligatoire pour connecter un appareil DisplayPort.
- **REMARQUE :** Thunderbolt 4.0 prend en charge deux écrans 4K ou un écran 8K.

### **Haut**

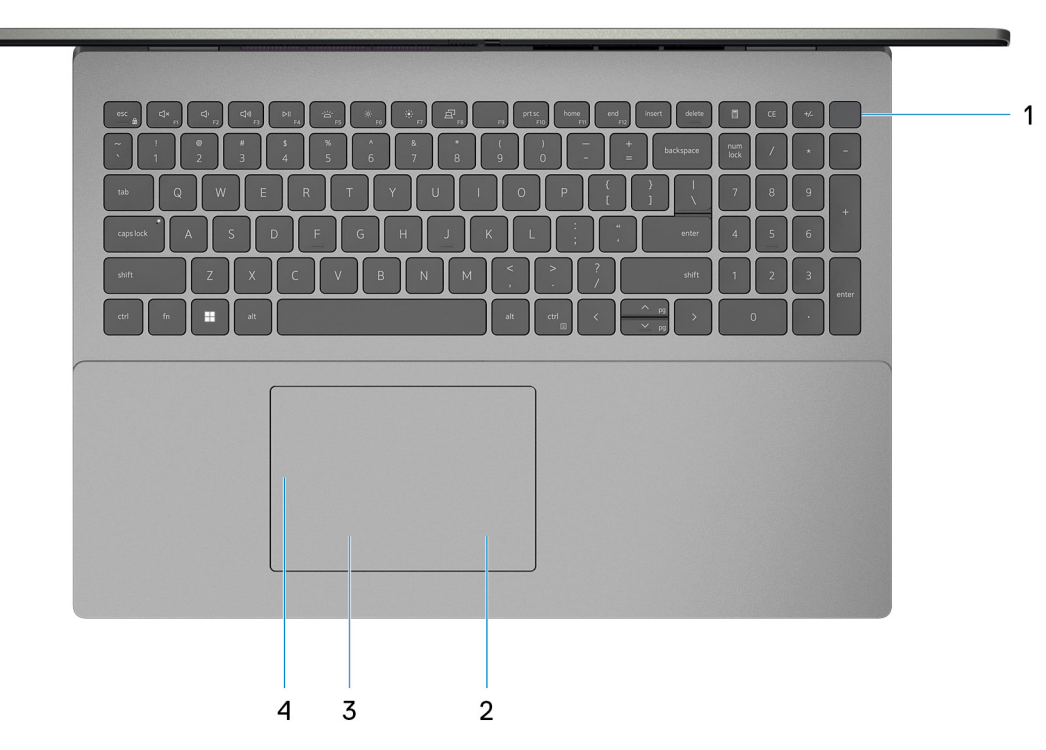

#### 1. **Bouton d'alimentation avec lecteur d'empreintes digitales (en option)**

Appuyez sur ce bouton pour allumer l'ordinateur s'il est éteint, en veille ou en veille prolongée.

Lorsque l'ordinateur est allumé, appuyez sur le bouton d'alimentation pour le faire passer en mode veille ; appuyez sur le bouton d'alimentation et maintenez-le enfoncé pendant 10 secondes pour le forcer à s'éteindre.

Si le bouton d'alimentation est doté d'un lecteur d'empreintes digitales, placez votre doigt sur le bouton d'alimentation pour vous connecter.

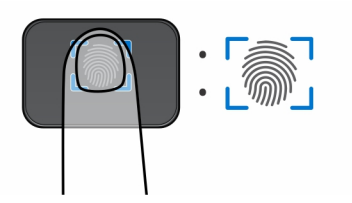

- **REMARQUE :** La zone en surbrillance indique la zone active du lecteur d'empreintes digitales. L'image est fournie uniquement à titre d'exemple.
- **REMARQUE :** Le voyant d'état de l'alimentation sur le bouton d'alimentation est uniquement disponible sur les ordinateurs sans lecteur d'empreintes digitales. Les ordinateurs livrés avec un lecteur d'empreintes digitales intégré au bouton d'alimentation ne disposent pas d'un voyant d'état de l'alimentation sur le bouton d'alimentation.
- **REMARQUE :** Pour réinitialiser la batterie, appuyez sur le bouton d'alimentation et maintenez-le enfoncé pendant 25 secondes.

#### 2. **Zone de clic droit**

Appuyez sur ce bouton pour effectuer un clic droit.

**REMARQUE :** La zone de clic droit est activée lorsque vous touchez le pavé tactile.

#### 3. **Zone de clic gauche**

Appuyez sur ce bouton pour effectuer un clic gauche.

**REMARQUE :** La zone de clic gauche est activée lorsque vous touchez le pavé tactile.

#### 4. **Pavé tactile de précision**

Pour déplacer le pointeur de la souris, faites glisser le doigt sur le pavé tactile. Tapez pour simuler un clic gauche et tapez avec deux doigts pour simuler un clic droit.

## <span id="page-8-0"></span>**Avant**

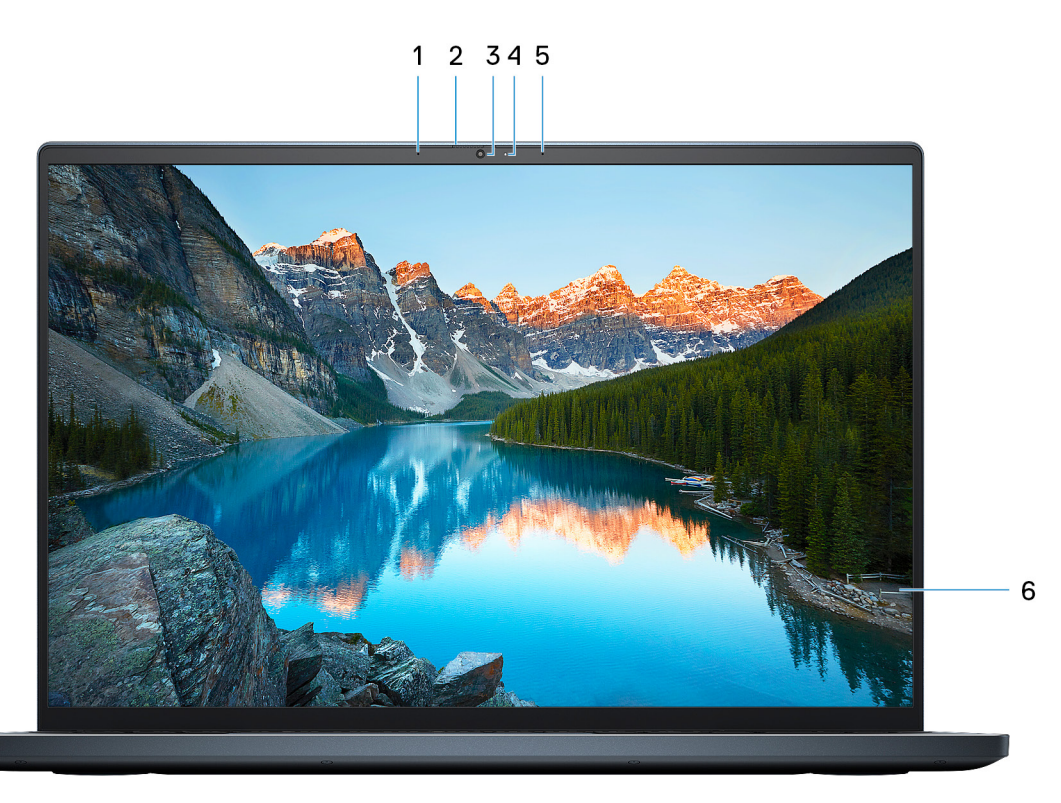

#### 1. **Microphone gauche**

Fournit une entrée audio numérique pour l'enregistrement audio et les appels vocaux.

#### 2. **Obturateur de confidentialité**

Faites glisser le volet de confidentialité pour recouvrir l'objectif de la caméra et protéger votre confidentialité lorsque vous n'utilisez pas la webcam.

#### 3. **Caméra**

Permet d'organiser des visioconférences, de prendre des photos et d'enregistrer des vidéos.

#### 4. **Voyant d'état de la webcam**

S'allume lorsque la webcam est en cours d'utilisation.

#### 5. **Microphone droit**

Fournit une entrée audio numérique pour l'enregistrement audio et les appels vocaux.

#### 6. **Écran LCD**

Fournit une sortie visuelle à l'utilisateur.

### <span id="page-9-0"></span>**Dessous**

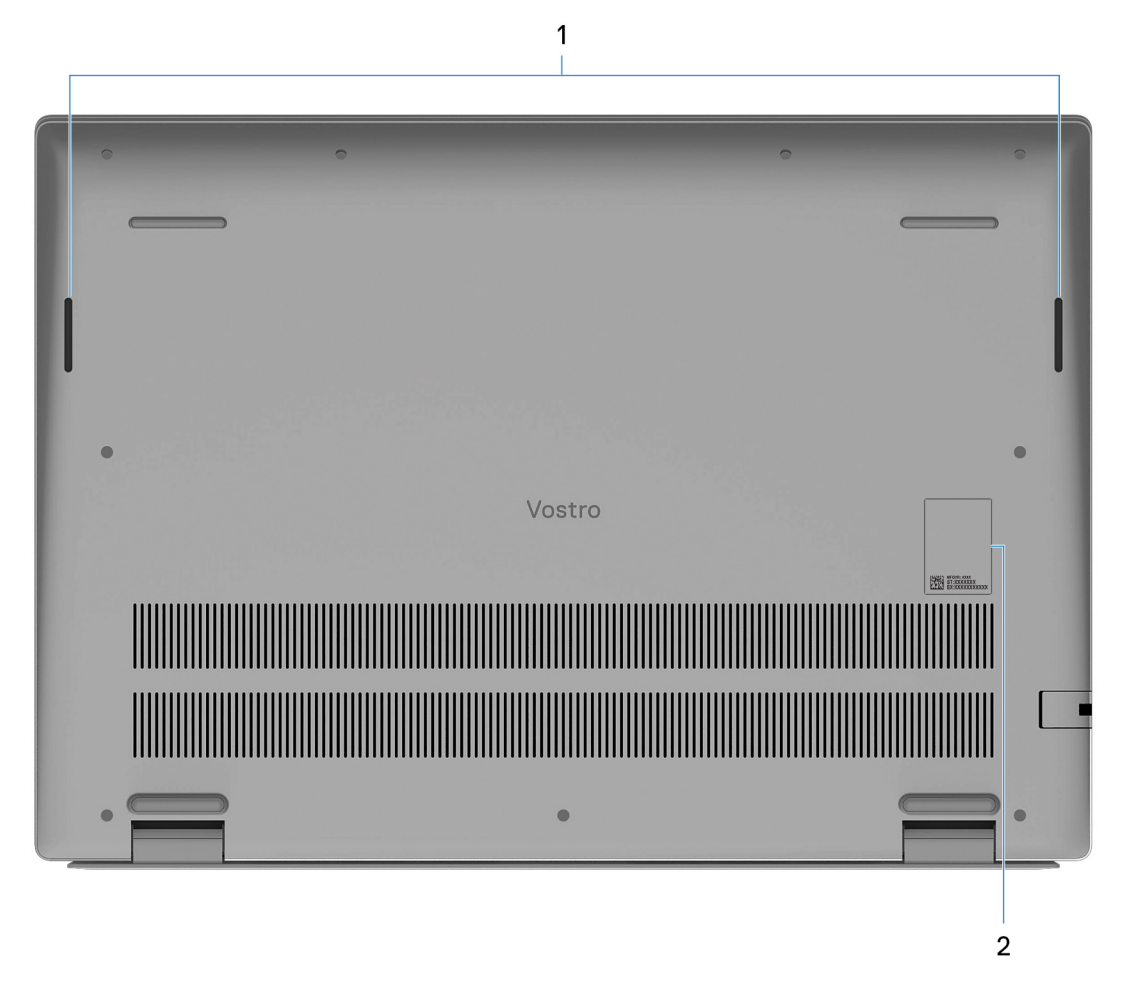

#### 1. **Haut-parleurs**

Sortie audio disponible.

#### 2. **Numéro de série et étiquettes réglementaires**

Le numéro de série est un identifiant alphanumérique unique qui permet aux techniciens de maintenance Dell d'identifier les composants matériels de votre ordinateur et d'accéder aux informations de garantie. L'étiquette de conformité contient des informations réglementaires au sujet de votre ordinateur.

## **Numéro de série**

Le numéro de série est un identifiant alphanumérique unique qui permet aux techniciens de maintenance Dell d'identifier les composants matériels de votre ordinateur et d'accéder aux informations de garantie.

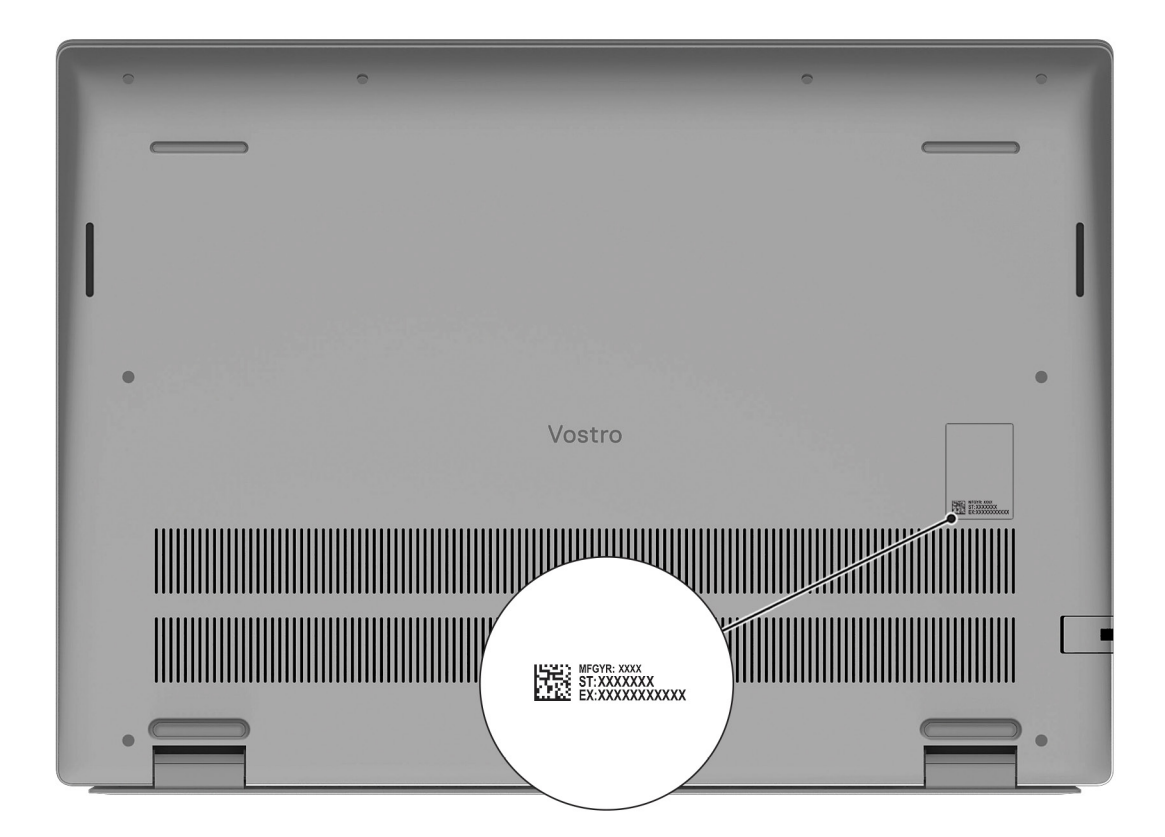

# <span id="page-11-0"></span>**Caractéristiques du modèle Vostro 16 5630**

## **Dimensions et poids**

Le tableau suivant répertorie la hauteur, la largeur, la profondeur et le poids de votre ordinateur Vostro 16 5630.

#### **Tableau 2. Dimensions et poids**

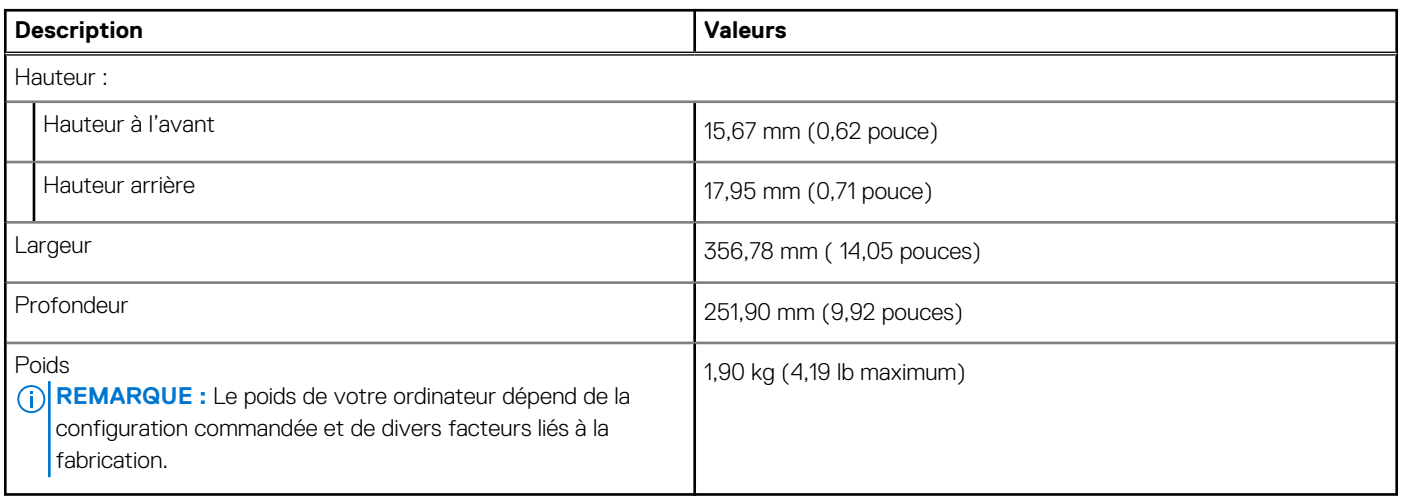

### **Processeur**

Le tableau suivant répertorie les détails des processeurs pris en charge par votre ordinateur Vostro 16 5630.

#### **Tableau 3. Processeur**

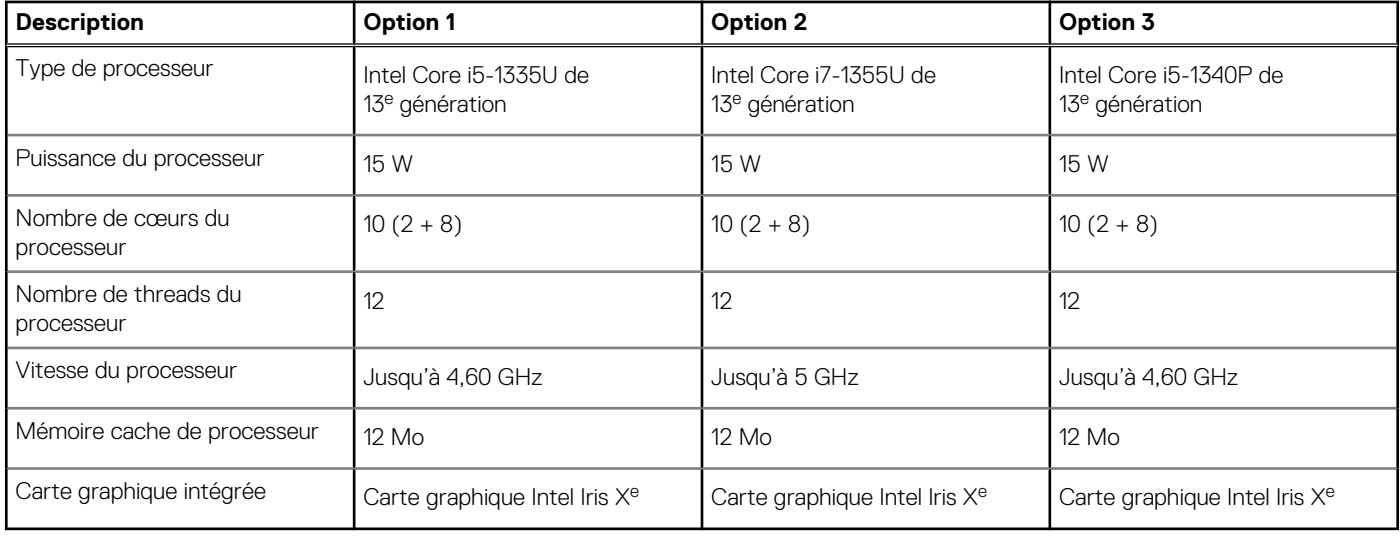

## **Chipset**

Le tableau suivant répertorie les détails du chipset pris en charge par votre ordinateur Vostro 16 5630.

#### <span id="page-12-0"></span>**Tableau 4. Chipset**

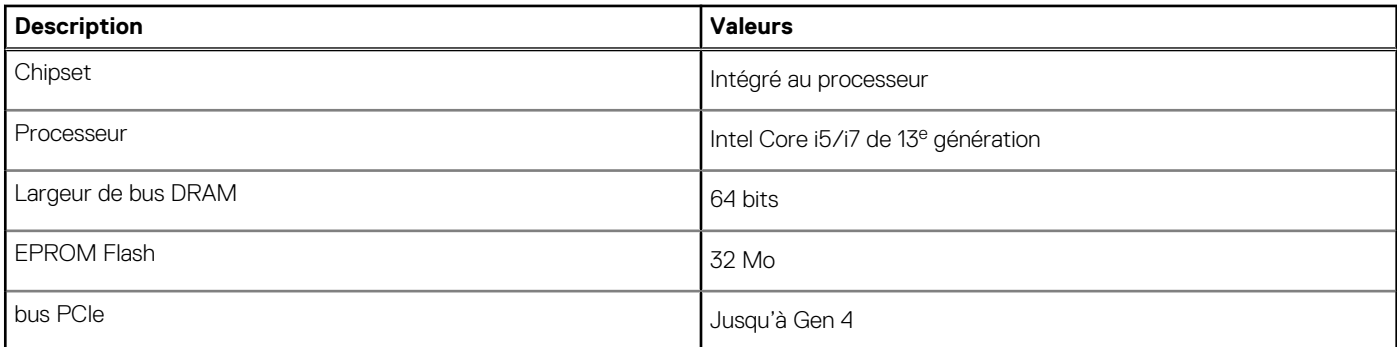

## **Système d'exploitation**

Votre ordinateur Vostro 16 5630 prend en charge les systèmes d'exploitation suivants :

- Windows 11 Professionnel 64 bits
- Windows 11 Professionnel National Éducation 64 bits
- Windows 11 Famille 64 bits
- Windows 10 Professionnel 64 bits
- Windows 10 Famille 64 bits

## **Mémoire**

Le tableau suivant répertorie les caractéristiques de la mémoire de votre ordinateur Vostro 16 5630.

#### **Tableau 5. Caractéristiques de la mémoire**

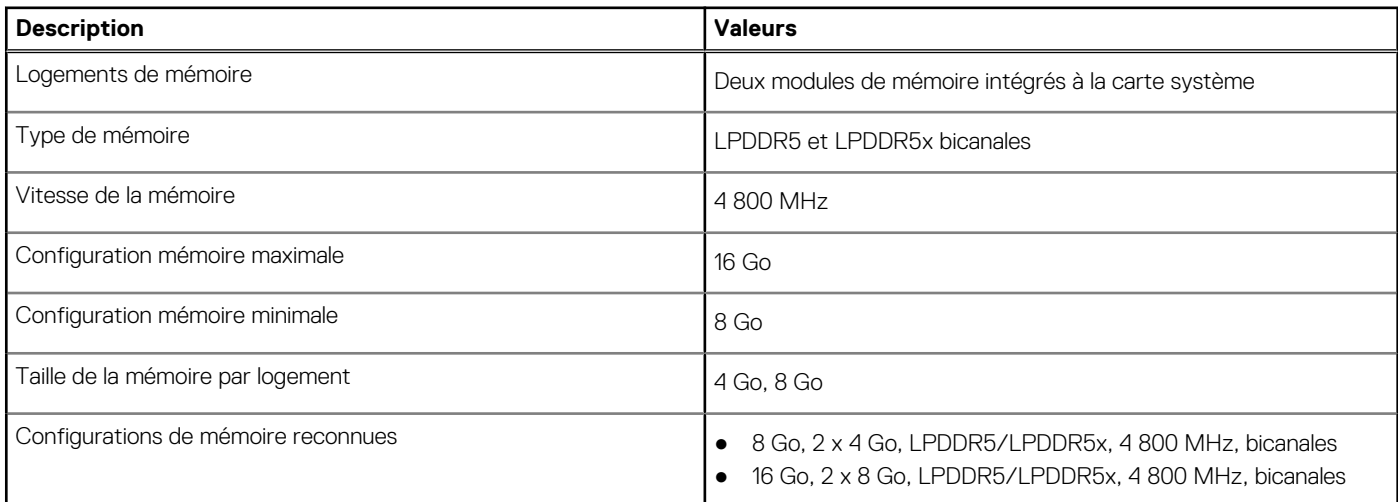

### **Ports externes**

Le tableau suivant répertorie les ports externes de votre ordinateur Vostro 16 5630.

#### **Tableau 6. Ports externes**

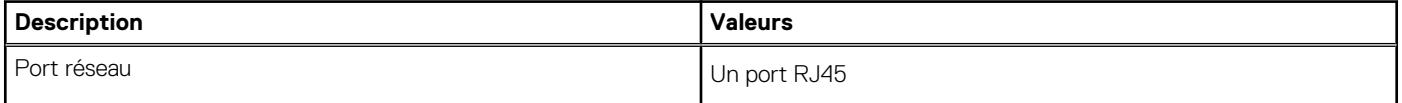

#### <span id="page-13-0"></span>**Tableau 6. Ports externes (suite)**

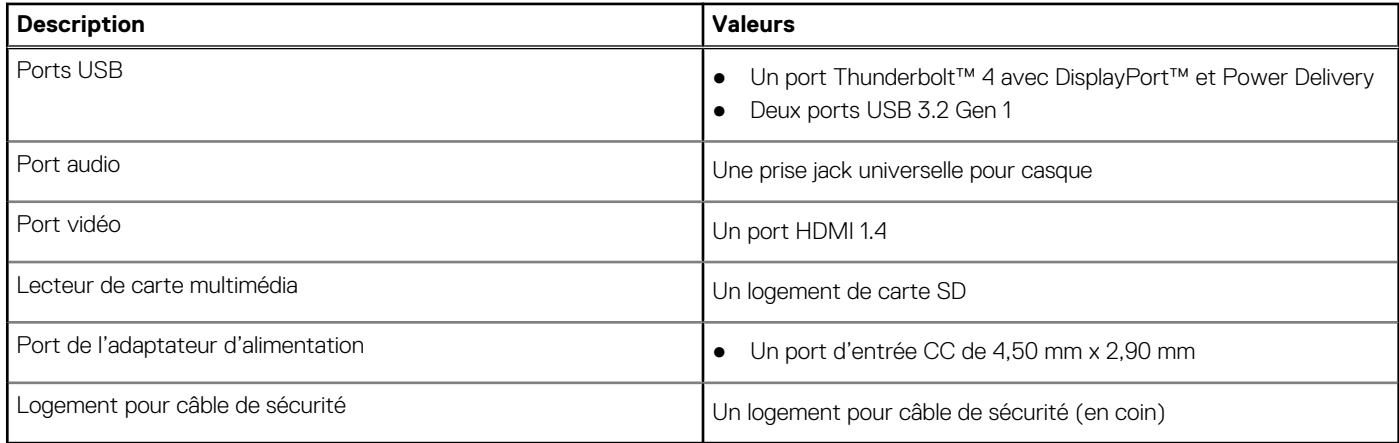

## **Logements internes**

Le tableau suivant répertorie les logements internes de votre ordinateur Vostro 16 5630.

#### **Tableau 7. Logements internes**

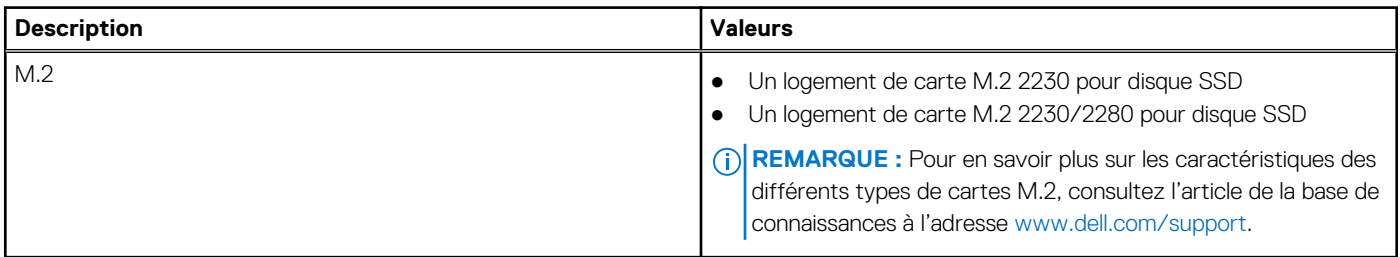

## **Communications**

### **Ethernet**

#### **Tableau 8. Caractéristiques Ethernet**

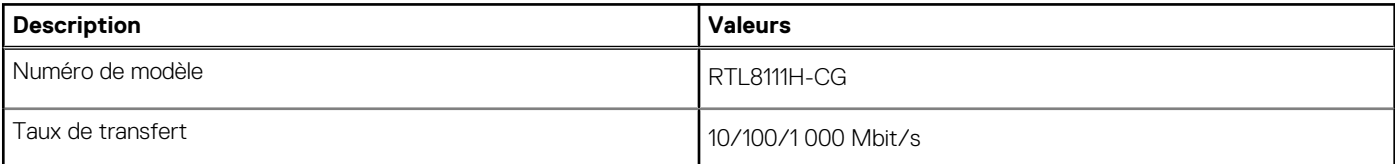

### Module sans fil

#### **Tableau 9. Caractéristiques du module sans fil**

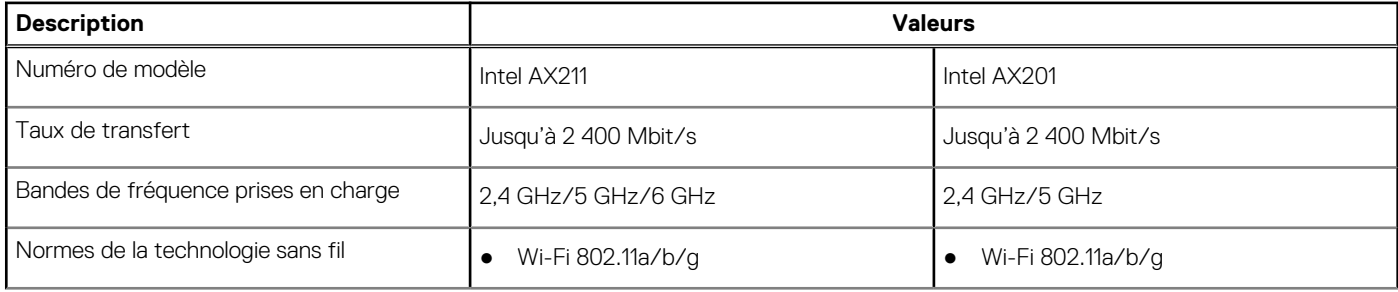

#### <span id="page-14-0"></span>**Tableau 9. Caractéristiques du module sans fil (suite)**

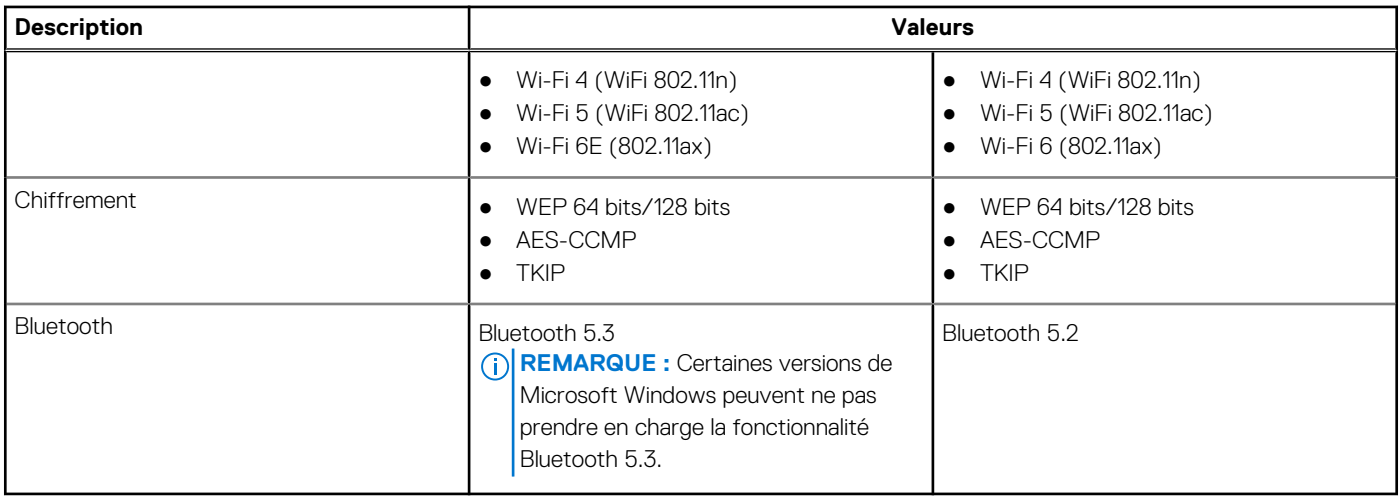

## **Audio**

Le tableau suivant répertorie les caractéristiques audio de votre ordinateur Vostro 16 5630.

#### **Tableau 10. Caractéristiques audio**

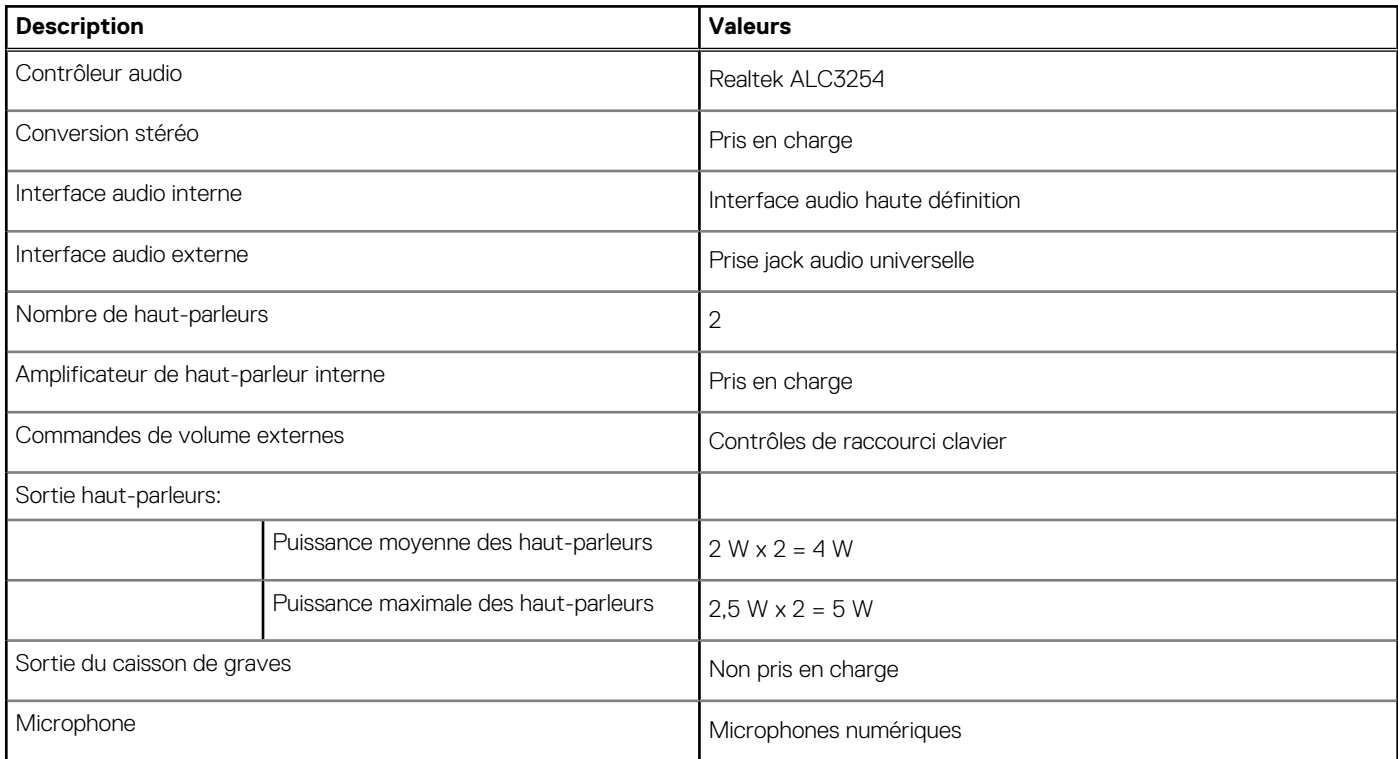

## **Webcam**

Le tableau suivant répertorie les caractéristiques techniques de la webcam de votre ordinateur Vostro 16 5630.

#### **Tableau 11. Caractéristiques de la webcam**

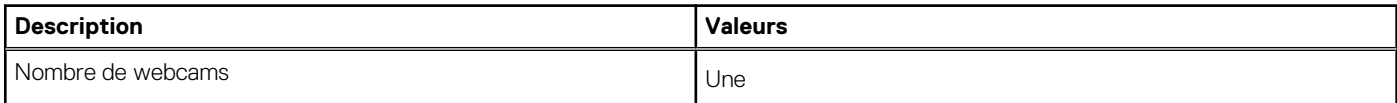

#### <span id="page-15-0"></span>**Tableau 11. Caractéristiques de la webcam (suite)**

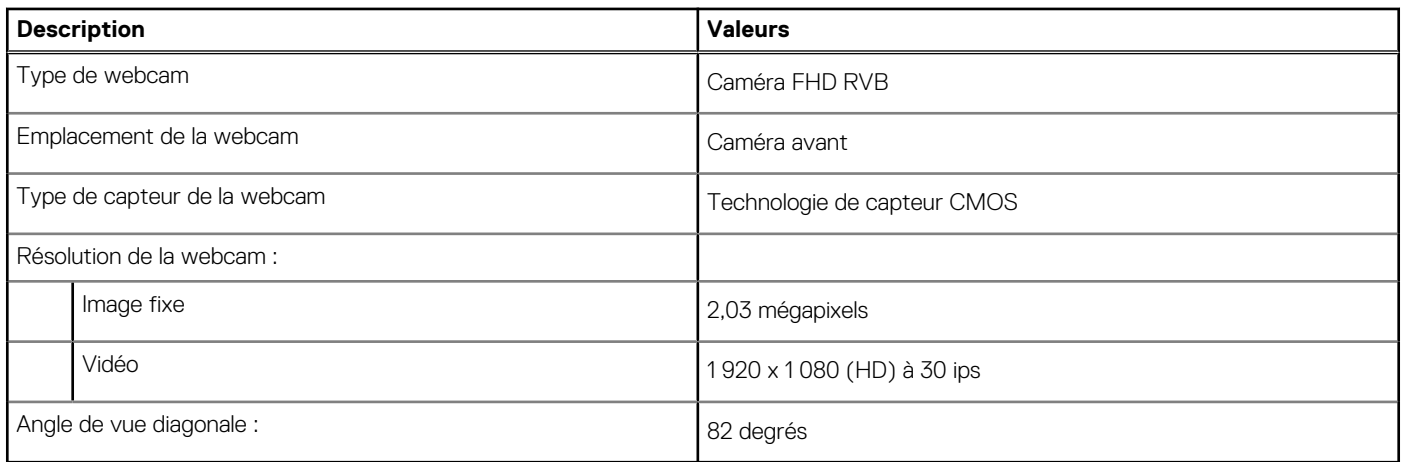

## **Stockage**

Cette section répertorie les options de stockage sur votre ordinateur Vostro 16 5630.

Votre ordinateur Vostro 16 5630 prend en charge l'une des configurations de stockage suivantes :

- Un disque SSD M.2 2230
- Un disque SSD 2280 M.2
- Le disque principal de votre ordinateur Inspiron 16 5630 est le disque M.2 sur lequel votre système d'exploitation est installé.

#### **Tableau 12. Caractéristiques du stockage**

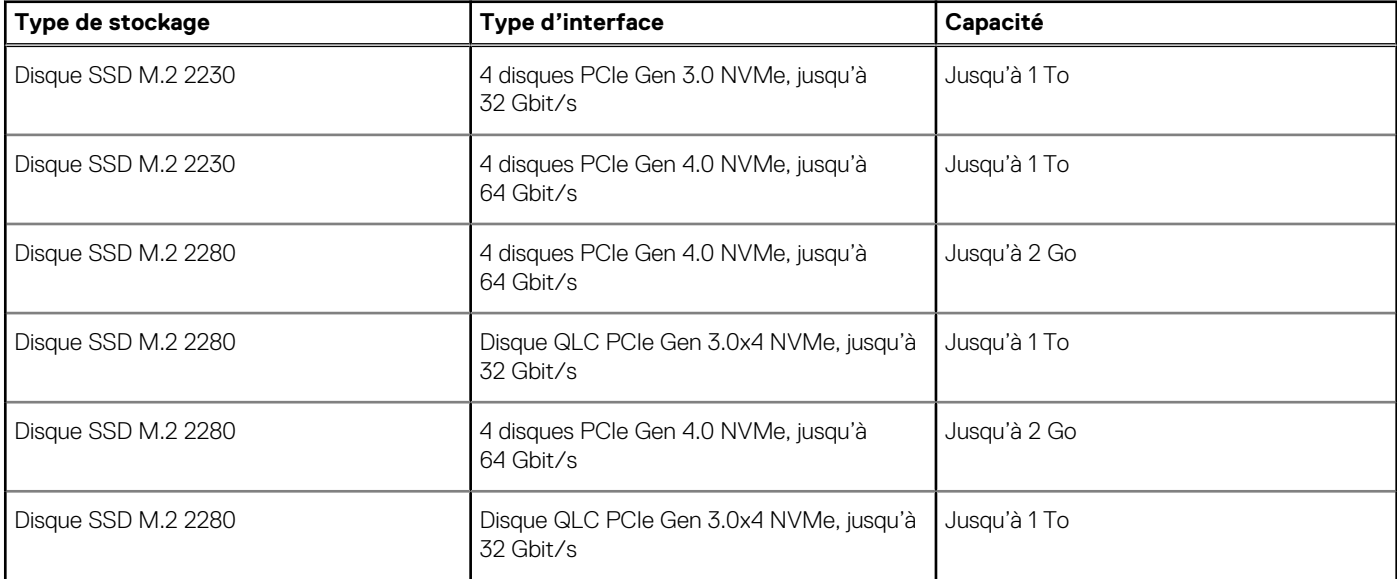

## **Lecteur de carte multimédia**

Le tableau suivant répertorie les cartes multimédias prises en charge par votre ordinateur Vostro 16 5630.

#### **Tableau 13. Caractéristiques du lecteur de cartes multimédia**

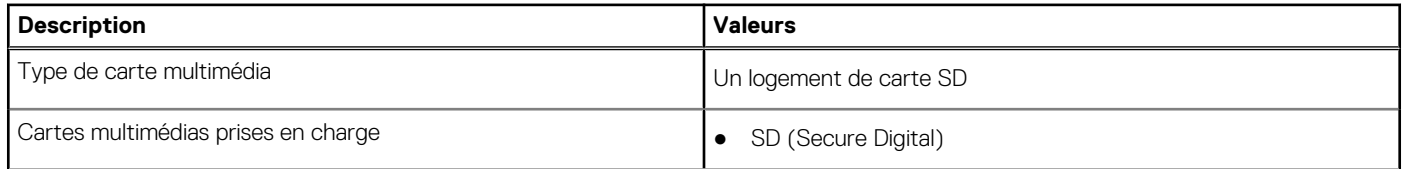

#### <span id="page-16-0"></span>**Tableau 13. Caractéristiques du lecteur de cartes multimédia (suite)**

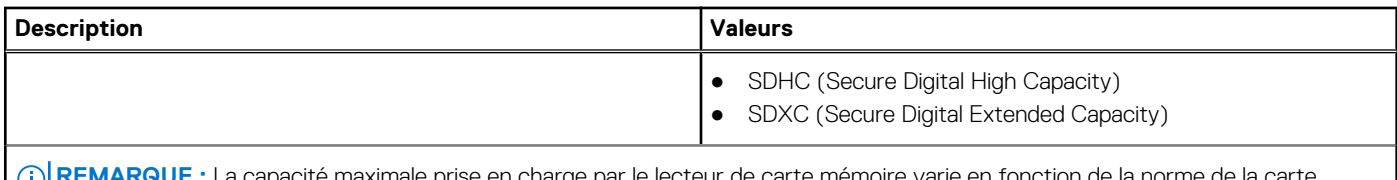

**QUE :** La capacité maximale prise en charge par le lecteur de carte mémoire varie en fonction de la norme de la carte mémoire installée sur l'ordinateur.

## **Clavier**

Le tableau suivant répertorie les caractéristiques techniques du clavier de votre ordinateur Vostro 16 5630.

#### **Tableau 14. Caractéristiques du clavier**

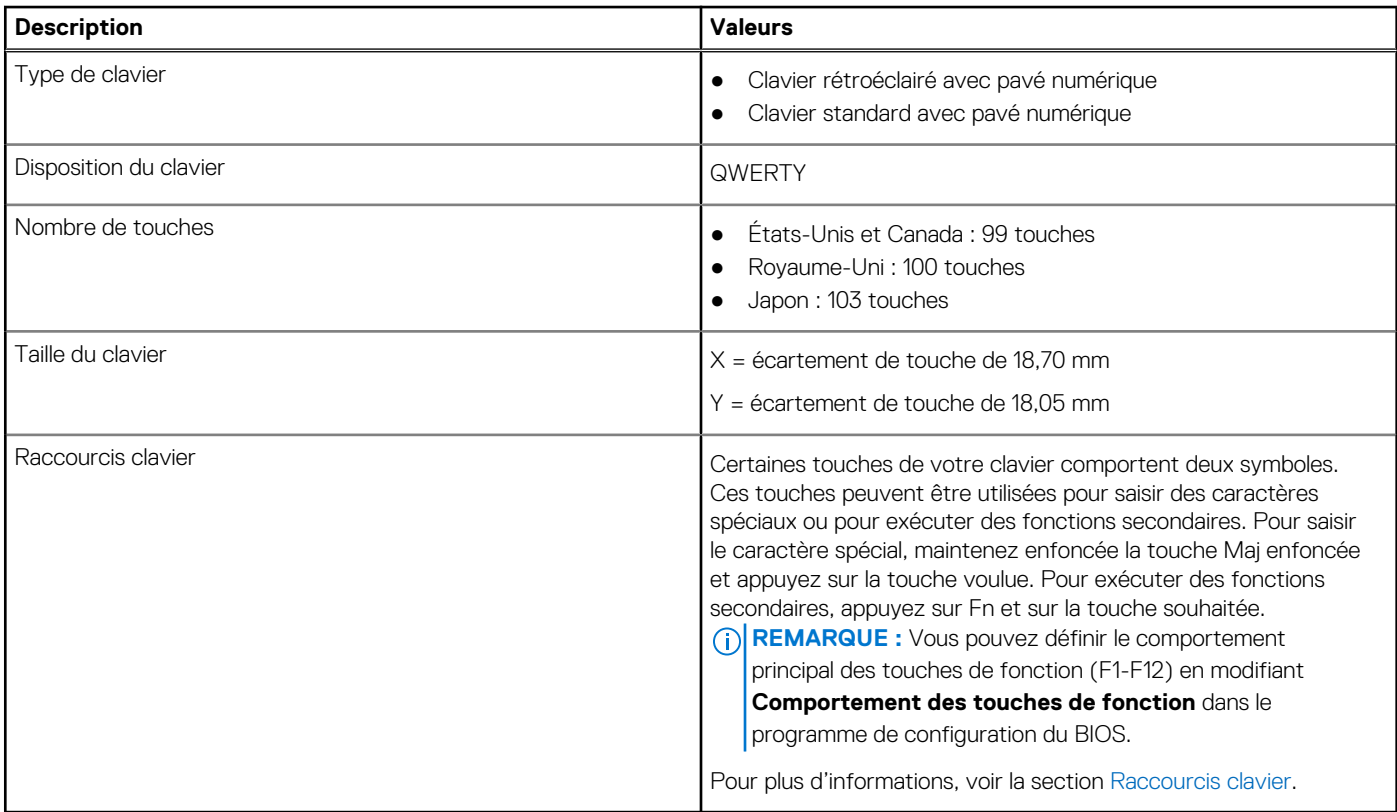

### **Pavé tactile**

Le tableau suivant répertorie les caractéristiques techniques du pavé tactile de votre ordinateur Vostro 16 5630.

#### **Tableau 15. Caractéristiques du pavé tactile**

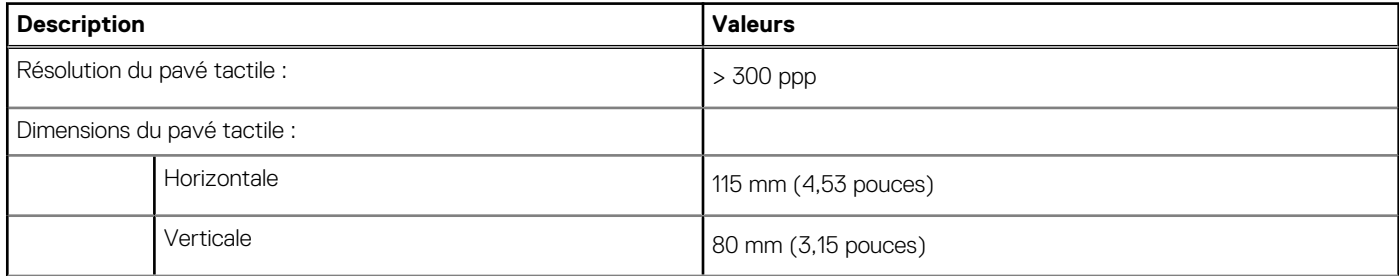

#### <span id="page-17-0"></span>**Tableau 15. Caractéristiques du pavé tactile (suite)**

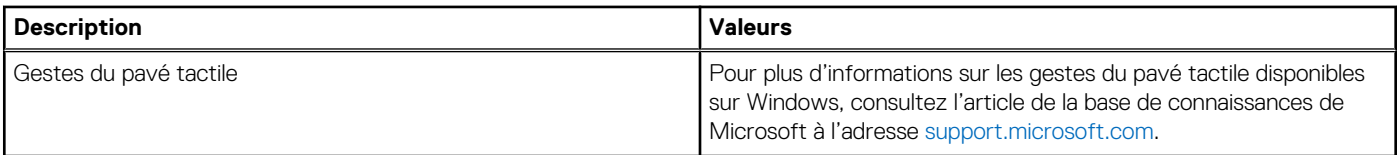

### **Adaptateur secteur**

Le tableau suivant répertorie les caractéristiques techniques de l'adaptateur secteur de votre ordinateur Vostro 16 5630.

#### **Tableau 16. Caractéristiques de l'adaptateur secteur**

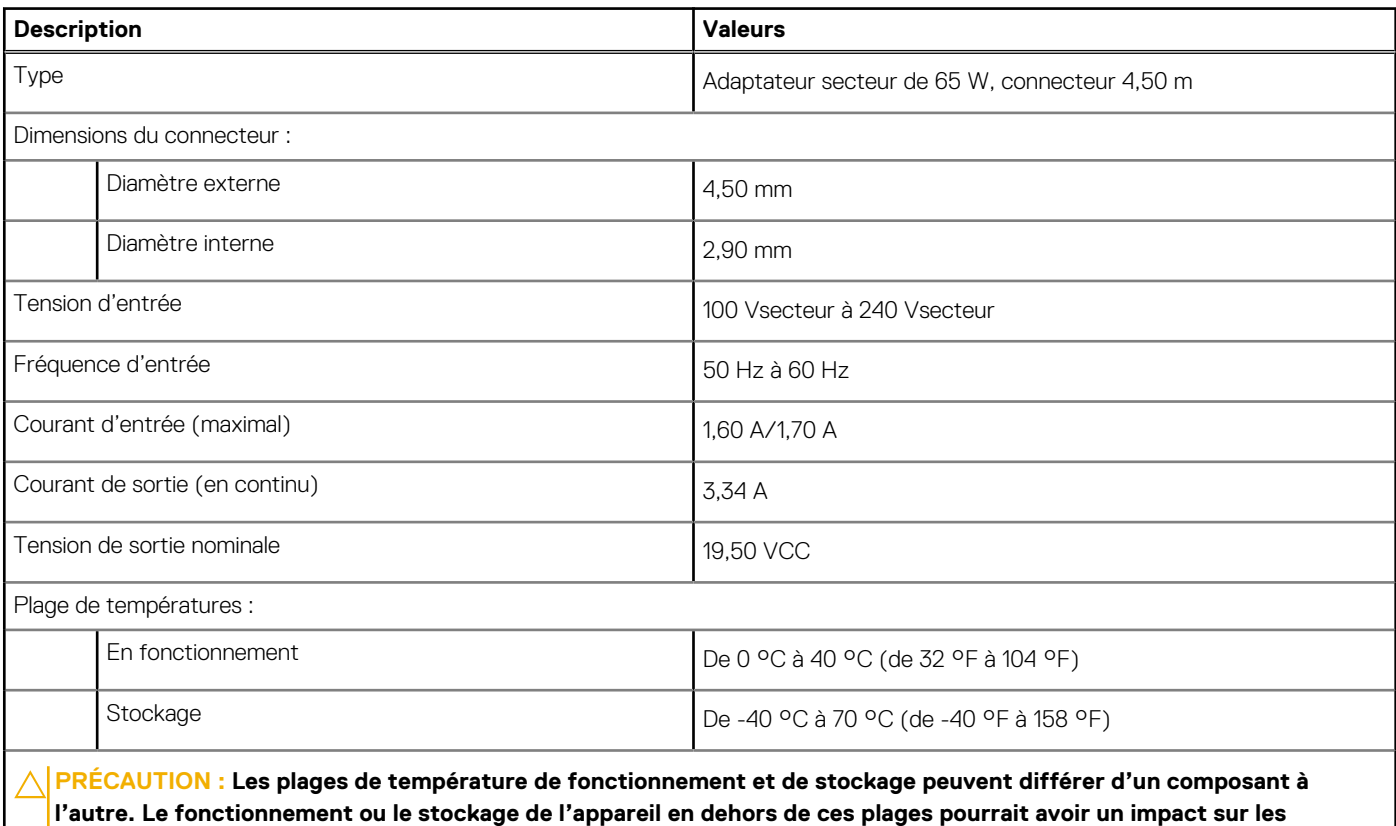

**Batterie**

Le tableau suivant répertorie les caractéristiques techniques de la batterie de votre ordinateur Vostro 16 5630.

#### **Tableau 17. Caractéristiques de la batterie**

**performances de composants spécifiques.**

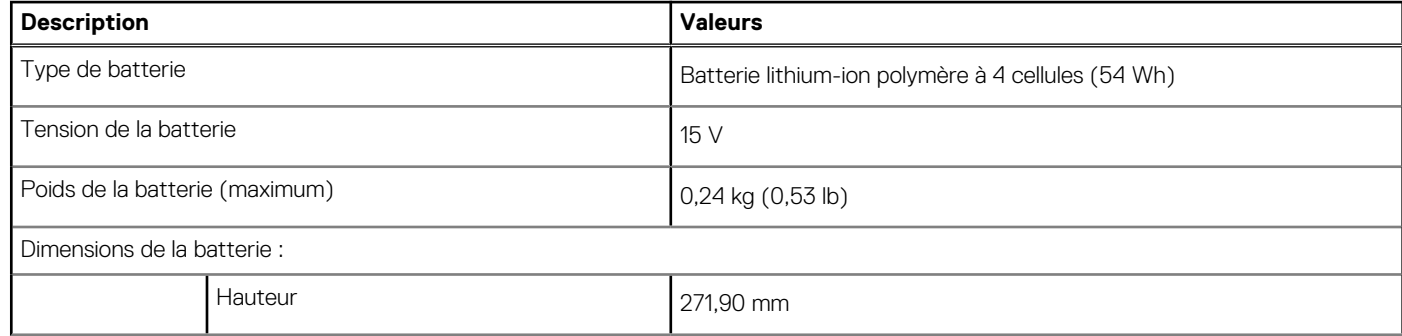

#### <span id="page-18-0"></span>**Tableau 17. Caractéristiques de la batterie (suite)**

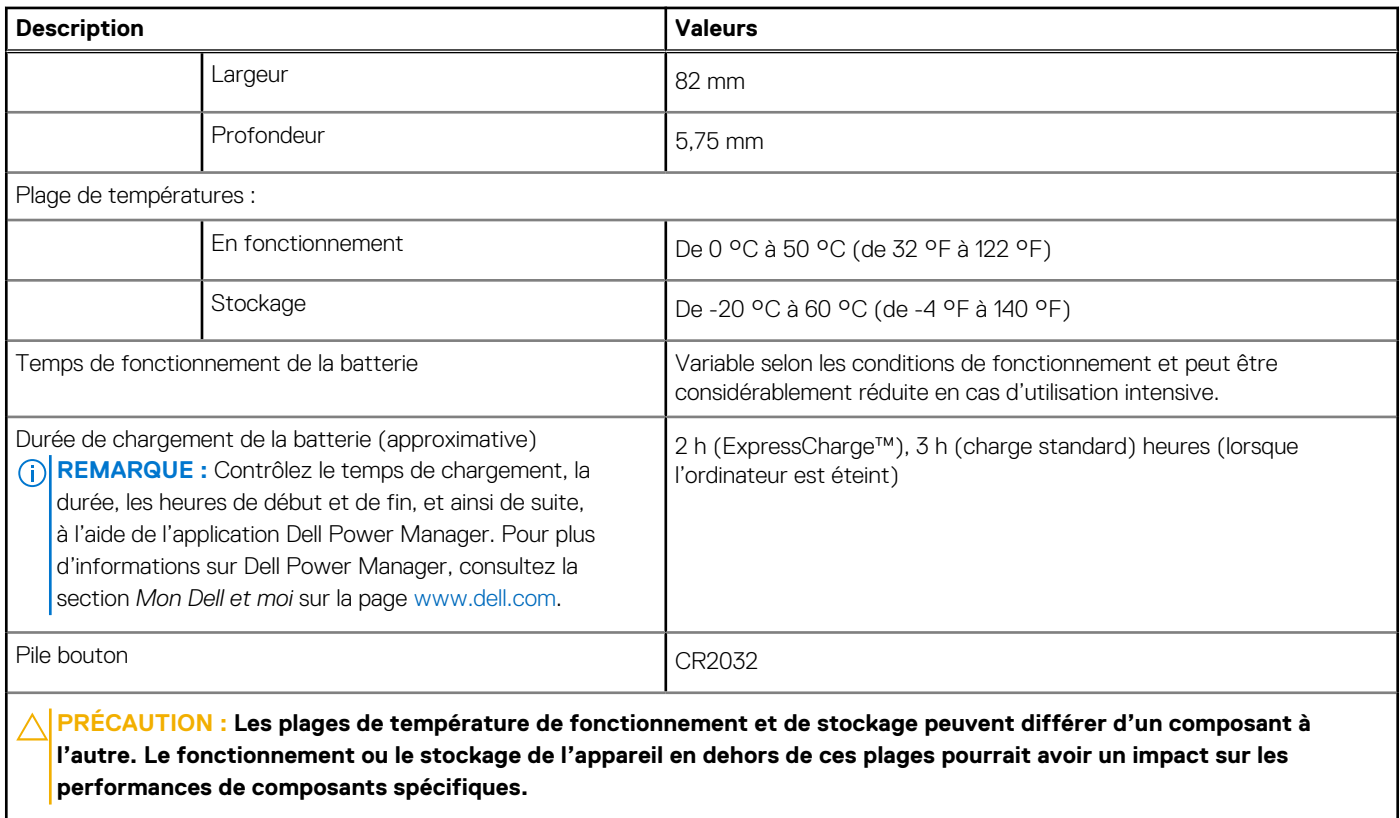

# **Écran**

Le tableau suivant répertorie les caractéristiques techniques de l'écran de votre ordinateur Vostro 16 5630.

#### **Tableau 18. Caractéristiques de l'écran**

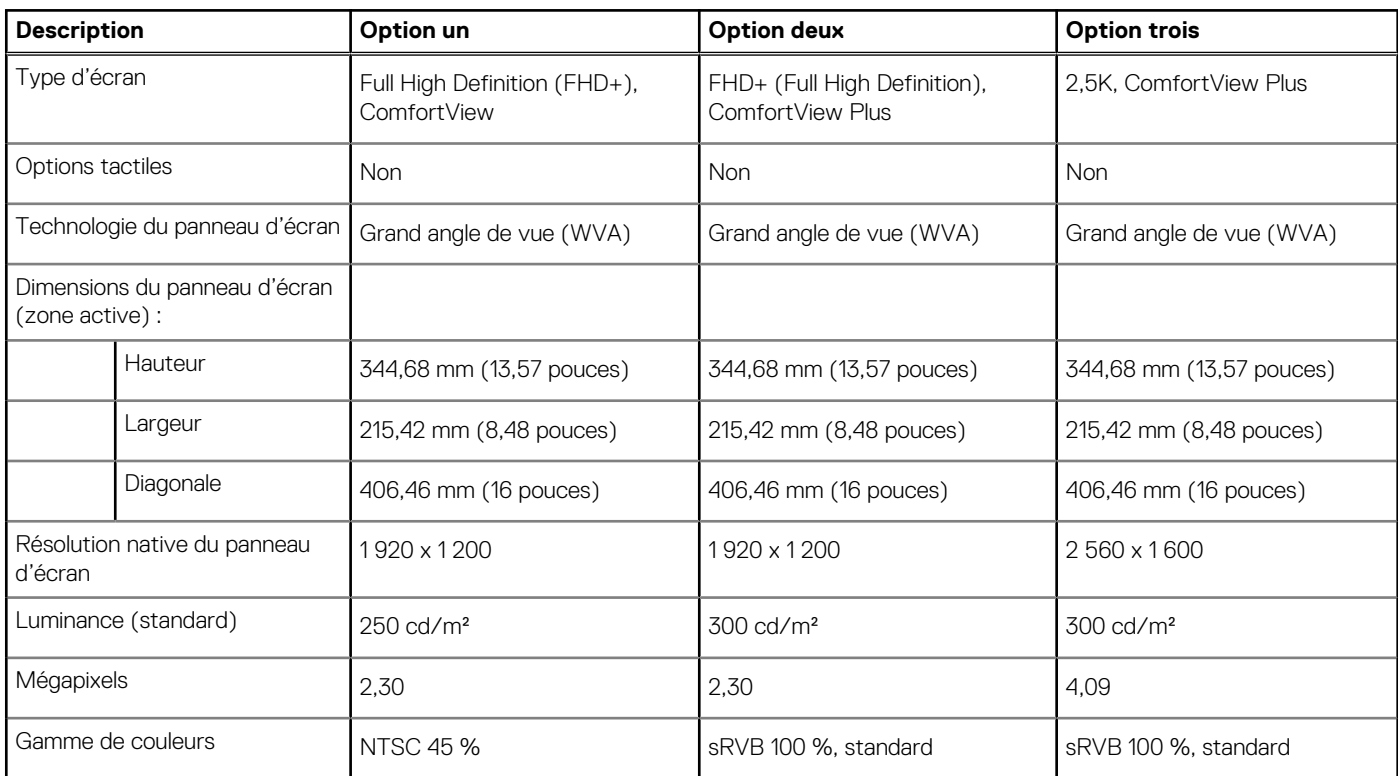

#### <span id="page-19-0"></span>**Tableau 18. Caractéristiques de l'écran (suite)**

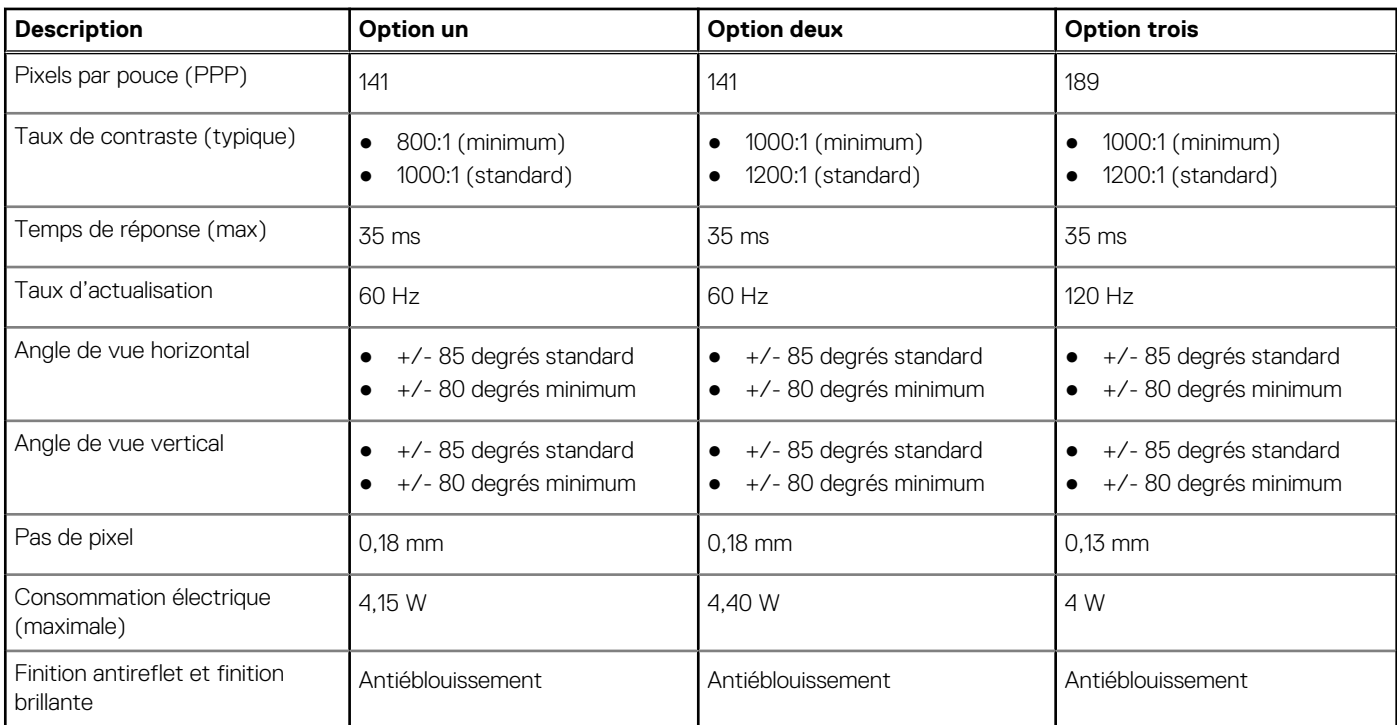

## **Lecteur d'empreintes digitales (en option)**

Le tableau suivant répertorie les caractéristiques techniques du lecteur d'empreintes digitales optionnel de votre ordinateur Vostro 16 5630.

#### **Tableau 19. Caractéristiques du lecteur d'empreintes digitales**

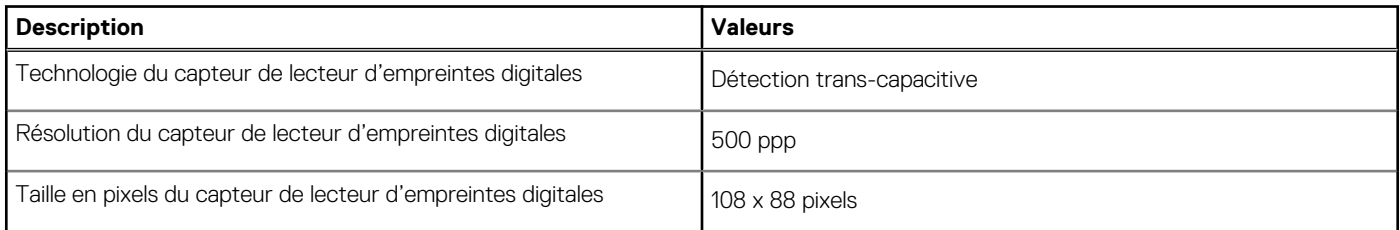

## **Processeur graphique – intégré**

Le tableau suivant répertorie les caractéristiques techniques du processeur graphique intégré pris en charge par votre ordinateur Vostro 16 5630.

#### **Tableau 20. Processeur graphique – intégré**

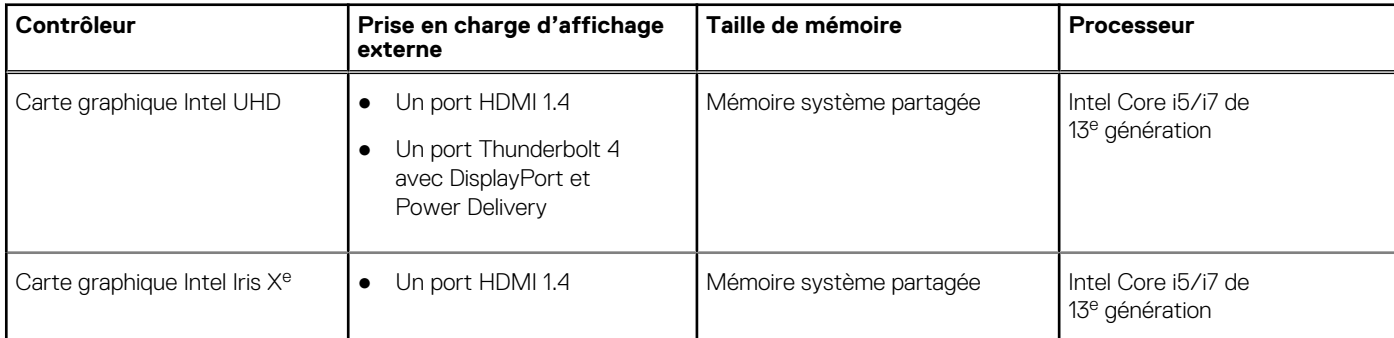

#### <span id="page-20-0"></span>**Tableau 20. Processeur graphique – intégré (suite)**

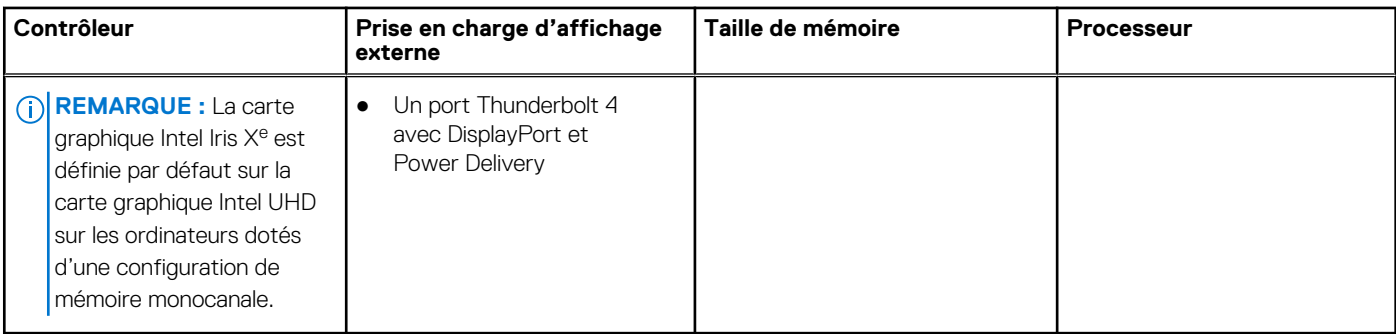

### **Processeur graphique — séparé**

Le tableau suivant répertorie les caractéristiques techniques du processeur graphique séparé pris en charge par votre ordinateur Vostro 16 5630.

#### **Tableau 21. Processeur graphique — séparé**

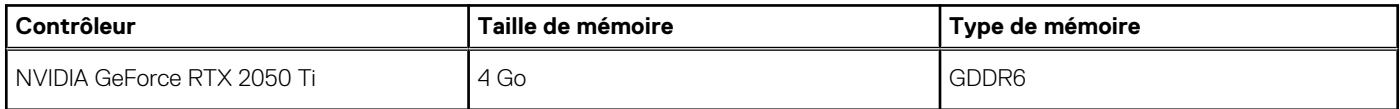

## **Environnement de stockage et de fonctionnement**

Ce tableau répertorie les spécifications du stockage et du fonctionnement pour votre ordinateur Vostro 16 5630.

**Niveau de contaminants atmosphériques :** G1 selon la norme ISA-S71.04-1985

#### **Tableau 22. Environnement de l'ordinateur**

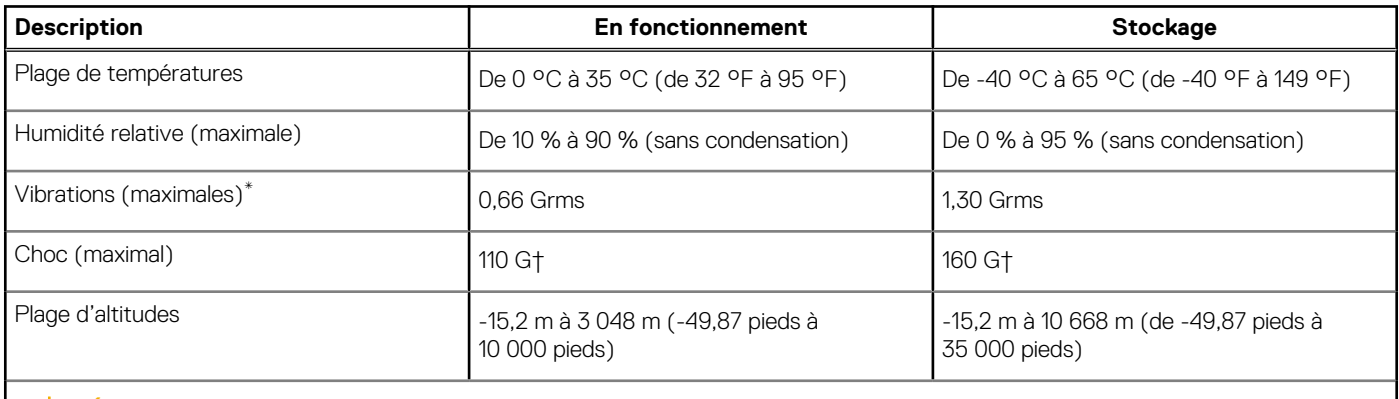

**PRÉCAUTION : Les plages de température de fonctionnement et de stockage peuvent différer d'un composant à l'autre. Le fonctionnement ou le stockage de l'appareil en dehors de ces plages pourrait avoir un impact sur les performances de composants spécifiques.**

\* Mesurées à l'aide d'un spectre de vibrations aléatoire simulant l'environnement utilisateur.

† Mesuré à l'aide d'une impulsion semi-sinusoïdale de 2 ms.

# **ComfortView Plus**

#### <span id="page-21-0"></span>**AVERTISSEMENT : Une exposition prolongée à la lumière bleue émise par les écrans peut entraîner des effets à long terme, comme une tension oculaire, une fatigue oculaire et des lésions oculaires.**

La lumière bleue est une couleur du spectre lumineux qui a une longueur d'onde courte et une énergie élevée. Une exposition prolongée à la lumière bleue, en particulier celle émise par des sources numériques, peut perturber la structure de sommeil et entraîner des effets à long terme, comme une tension oculaire, une fatigue oculaire et des lésions oculaires.

L'écran de cet ordinateur est conçu pour réduire la lumière bleue et est conforme aux exigences du groupe TÜV Rheinland pour les solutions matérielles à faible émission de lumière bleue.

Le mode à faible émission de lumière bleue est activé en usine. Aucune configuration supplémentaire n'est nécessaire.

Afin de réduire le risque de fatigue oculaire, il est également recommandé de :

- Placer l'écran à une distance de visualisation confortable située entre 50 cm et 70 cm (20 pouces et 28 pouces) de vos yeux.
- Cligner fréquemment des yeux afin de les humecter, humidifier vos yeux avec de l'eau, ou appliquer un collyre adapté.
- Détourner votre regard de l'écran et fixer un objet à une distance de 609,60 cm (20 pieds) pendant au moins 20 secondes lors de chaque pause.
- Faire une longue pause de 20 minutes toutes les deux heures.

# **ComfortView**

**5**

#### <span id="page-22-0"></span>**AVERTISSEMENT : Une exposition prolongée à la lumière bleue émise par les écrans peut entraîner des effets à long**  $\mathbb{A}$ **terme, comme une tension oculaire, une fatigue oculaire et des lésions oculaires.**

La lumière bleue est une couleur du spectre lumineux qui a une longueur d'onde courte et une énergie élevée. Une exposition prolongée à la lumière bleue, en particulier celle émise par des sources numériques, peut perturber la structure de sommeil et entraîner des effets à long terme, comme une tension oculaire, une fatigue oculaire et des lésions oculaires.

Le mode ComfortView peut être activé et configuré à l'aide de l'application Dell CinemaColor.

Le mode ComfortView est conforme aux exigences du groupe TÜV Rheinland pour les solutions logicielles à faible émission de lumière bleue.

Faible émission de lumière bleue : la technologie logicielle Dell ComfortView réduit les émissions de lumière bleue nocive afin de faciliter l'utilisation prolongée d'écrans.

Afin de réduire le risque de fatigue oculaire, il est également recommandé de :

- Placer l'écran à une distance de visualisation confortable située entre 50 cm et 70 cm (20 pouces et 28 pouces) de vos veux.
- Cligner fréquemment des yeux afin de les humecter, humidifier vos yeux avec de l'eau, ou appliquer un collyre adapté.
- Détourner votre regard de l'écran et fixer un objet à une distance de 609,60 cm (20 pieds) pendant au moins 20 secondes lors de chaque pause.
- Faire une longue pause de 20 minutes toutes les deux heures.

# **Raccourcis clavier**

**6**

<span id="page-23-0"></span>**REMARQUE :** Les caractères du clavier peuvent varier en fonction de la configuration de langue du clavier. Les touches utilisées pour les raccourcis restent les mêmes dans toutes les configurations de langue.

Certaines touches de votre clavier comportent deux symboles. Ces touches peuvent être utilisées pour saisir des caractères spéciaux ou pour exécuter des fonctions secondaires. Le symbole figurant sur la partie inférieure de la touche fait référence au caractère qui est tapé hors lorsque la touche est enfoncée. Si vous appuyez sur la touche Maj et que vous la maintenez enfoncée, c'est le symbole figurant en haut de la touche qui est saisi. Par exemple, si vous appuyez sur **2**, **2** est saisi ; si vous appuyez sur **Maj** + **2**, **@** est saisi.

Les touches F1-F12 sur la rangée du haut du clavier sont des touches de fonction pour le contrôle multimédia, comme indiqué par l'icône située en bas de la touche. Appuyez sur la touche de fonction pour appeler la tâche représentée par l'icône. Par exemple, lorsque vous appuyez sur F1, cela désactive l'audio (reportez-vous au tableau ci-dessous).

Cependant, si les touches de fonction F1-F12 sont nécessaires pour des applications logicielles spécifiques, vous pouvez désactiver la fonctionnalité multimédia en appuyant sur **Fn** + **Échap**. Par la suite, les commandes multimédias peuvent être appelées en appuyant sur **Fn** et sur la touche de fonction concernée. Par exemple, l'audio peut être arrêté en appuyant sur **Fn** + **F1**.

**REMARQUE :** Vous pouvez également définir le comportement principal des touches de fonction (F1-F12) en modifiant l'option ΩĐ **Comportement des touches de fonction** dans le programme de configuration du BIOS.

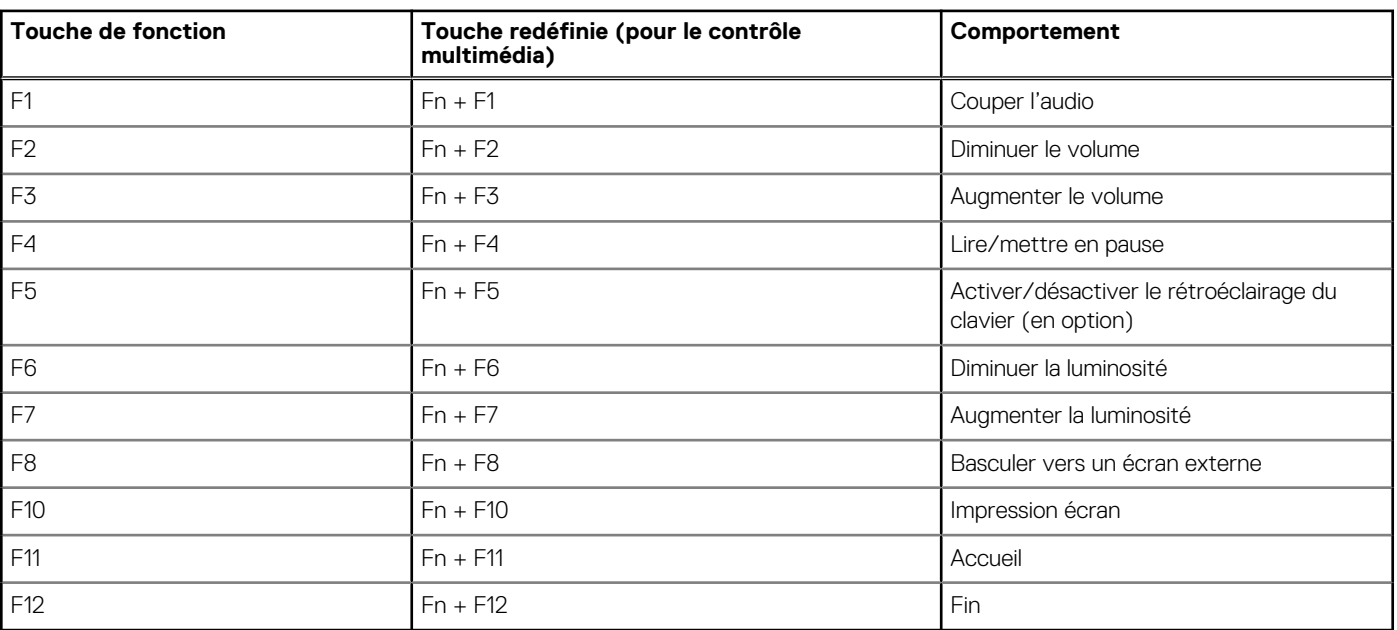

#### **Tableau 23. Liste des raccourcis clavier**

La touche **Fn** est également utilisée avec certaines touches du clavier pour appeler d'autres fonctions secondaires.

#### **Tableau 24. Liste des raccourcis clavier**

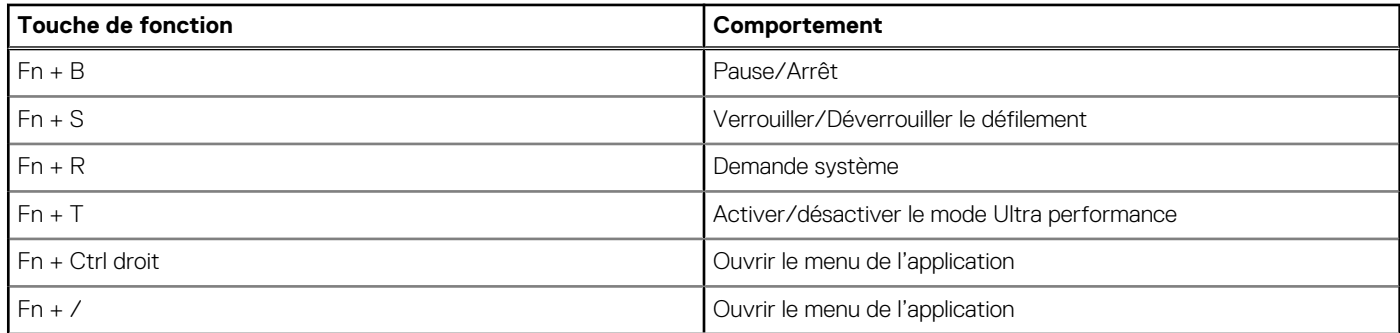

#### **Tableau 24. Liste des raccourcis clavier (suite)**

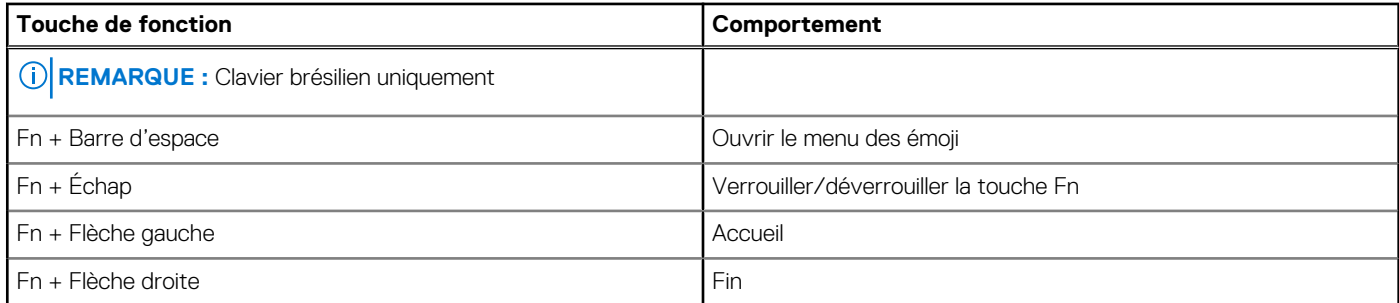

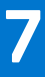

## **Obtenir de l'aide et contacter Dell**

### <span id="page-25-0"></span>Ressources d'aide en libre-service

Vous pouvez obtenir des informations et de l'aide sur les produits et services Dell en utilisant ces ressources en libre-service :

#### **Tableau 25. Ressources d'aide en libre-service**

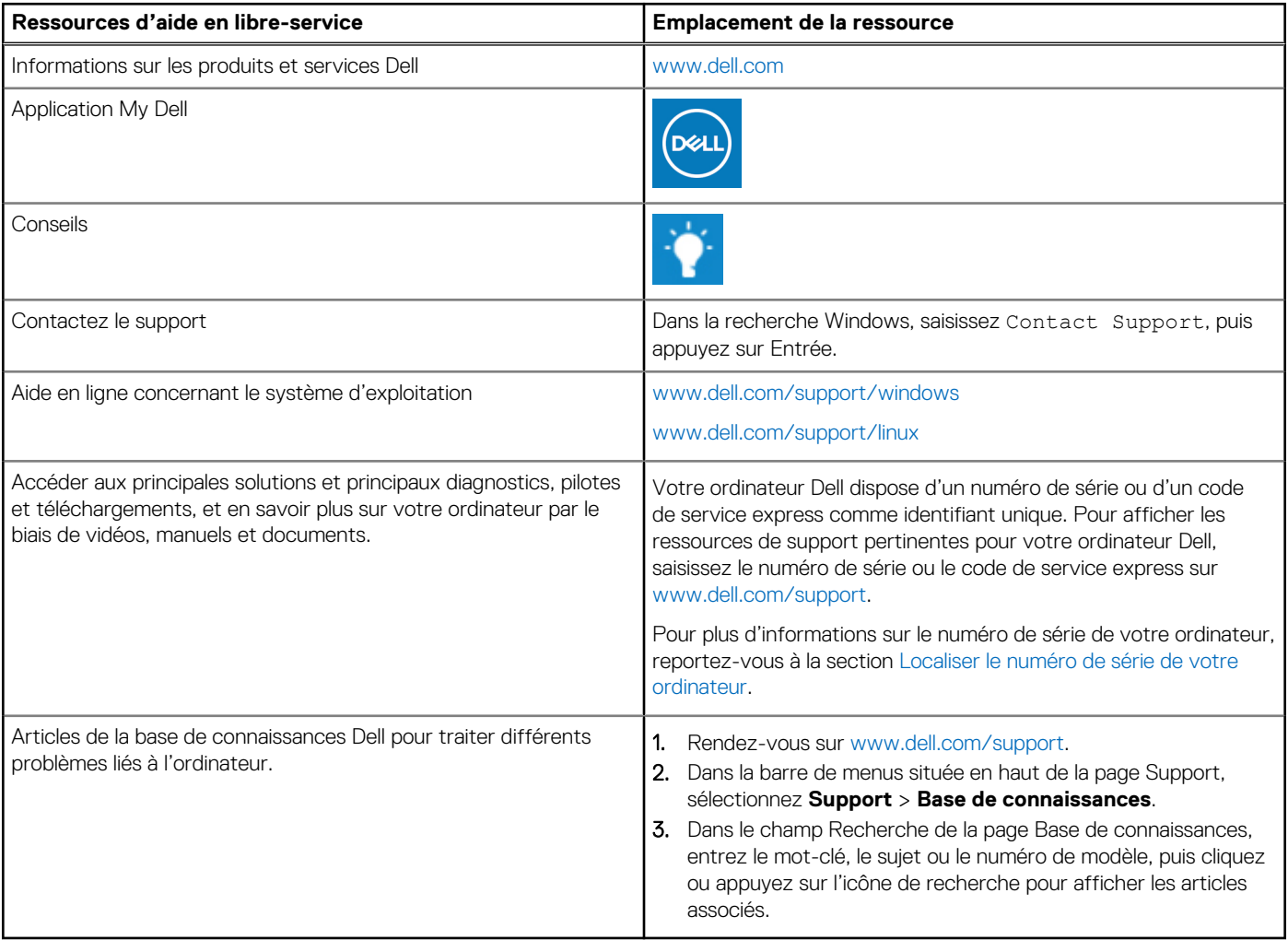

## Contacter Dell

Pour contacter Dell pour des questions commerciales, de support technique ou de service client, consultez le site [www.dell.com/](https://www.dell.com/contactdell) [contactdell.](https://www.dell.com/contactdell)

- **(i)** REMARQUE : Les disponibilités variant selon le pays ou la région et selon le produit, certains services peuvent être indisponibles dans votre pays ou région.
- **REMARQUE :** Si vous ne disposez pas d'une connexion Internet, les informations de contact figurent sur la preuve d'achat, le bordereau d'expédition, la facture ou le catalogue des produits Dell.